# Company Admin

# Contents

| Intro to Vepo                                                                         | 2  |
|---------------------------------------------------------------------------------------|----|
| Create Testing Company Admin Account                                                  | 2  |
| Create Tester or Additional Admin Account                                             | 5  |
| Admin creates account from Admin Profile                                              | 5  |
| Associate Existing Tester to Company                                                  | 7  |
| Assign Backflow Tests to Company or to Tester                                         | 8  |
| Enter Backflow Tests – Assigned to Company or Tester                                  | 9  |
| Enter Backflow Tests – Unassigned                                                     | 9  |
| Enter Backflow Test – Failed and Retested                                             | 9  |
| See all Scheduled Backflow Tests                                                      | 9  |
| New or Replaced Backflow Devices                                                      | 10 |
| Removed Backflow Device                                                               | 10 |
| Configure My Views (Filters)                                                          | 10 |
| Configure My Views (Open Saved Filters)                                               | 11 |
| Configure My Views (Table Columns)                                                    | 11 |
| CCT and Enforcement                                                                   | 12 |
| Commercial Contract Tests (CCT)                                                       | 12 |
| Enforcement Tests                                                                     | 13 |
| Invoicing for CCT & Enforcement                                                       | 13 |
| Troubleshooting                                                                       | 13 |
| Tester Search Shows "You are not allowed to test this device"                         | 13 |
| Tester Search Shows "No Records to Show"                                              | 14 |
| Tester Search Shows "There is already a scheduled or in progress test for the device" | 14 |
| Tester doesn't have "Save" button under Profile                                       | 14 |
| Terms                                                                                 | 14 |
| EWEB Data Column Index                                                                | 15 |

# Intro to Vepo

| DASHBOARD    | High level view of completed and scheduled tests.                                                                                                    |  |
|--------------|----------------------------------------------------------------------------------------------------|--|
| PERFORM TEST | Schedule or enter test for device that is <u>not</u> already assigned to you or the company.                                                            |  |
| MY TESTS     | <ul> <li>Enter test for you or your company's scheduled tests.</li> <li>View assigned and completed tests.</li> <li>Reschedule assigned test</li> </ul> |  |
|              | Note: Gold tests will be found here.                                                                                                    |  |
| RECEIPTS     | Not being used.                                                                                                    |  |
| USERS        | Read only view of users within your company.                                                                                                    |  |
| 0            | View raw data of Test Results that you submitted                                                                                                    |  |
| PDF          | View final copy of test results (may be different than what you submitted if system calculated a different pass/fail value than what you submitted)     |  |

# Create Testing Company Admin Account

Company admins can create accounts for themselves to have the ability to manage all backflow testing on the companies' behalf. Note: Admin accounts must be created from the website, not the VEPO mobile app.

- 1. Navigate to https://www.vepocc.com/
- 2. Click on Create Account choose account type: Testing Company Admin, enter name (first and last), email, and password.

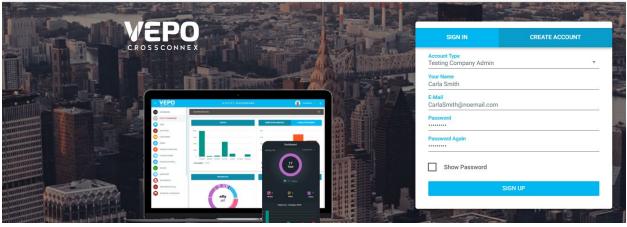

3. Click Sign Up

4. Directs to Tester Profile – enter address, phone, verify role (\*\*\*Note – if you are a company admin and a certified tester, please choose both):

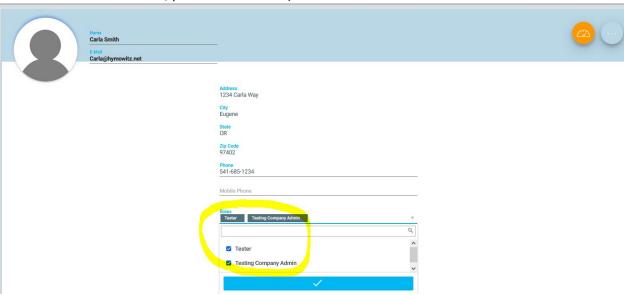

5. Click into Company Info (click on copy from user profile and some data will copy over, but make sure to update company name):

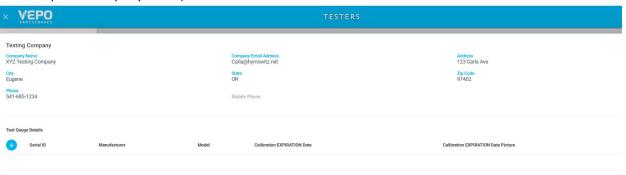

6. Click on the plus sign under Test Gauge Details (this will be all gauges used by all company testers), enter Gauge Serial ID, Manufacturer, Model, Calibration Expiration Date, upload picture of gauge calibration document (add as many gauges as you'd like), click save:

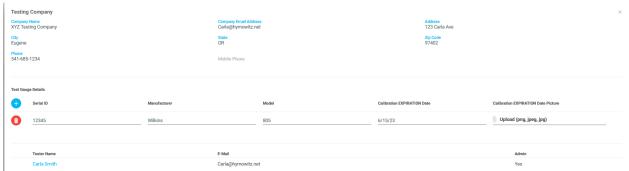

7. Click on the Utilities to Request Approval, select EWEB, click check box:

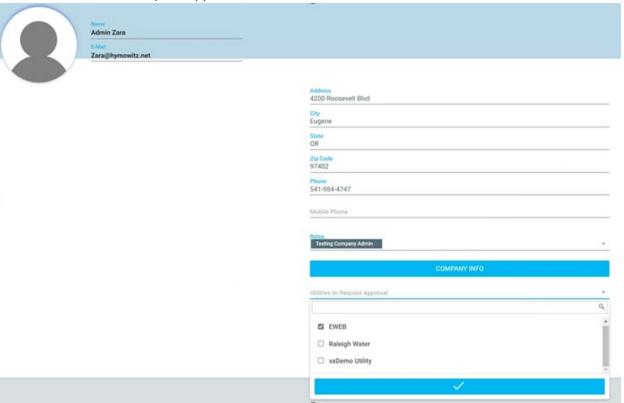

8. EWEB Terms & Conditions will populate. Click on the hyperlink "I agree with the terms and conditions" and read the document that populates in another window. After reading, check the I agree box and save.

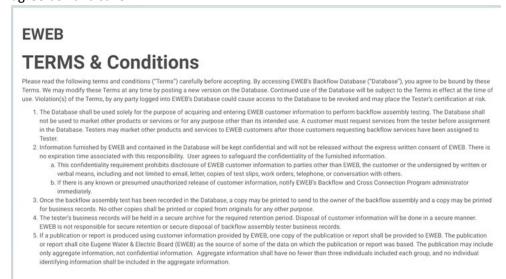

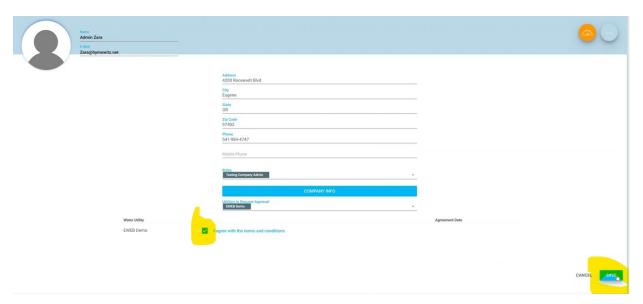

9. Your status will now be listed as waiting approval until EWEB approves your ability to enter tests. Feel free to email <a href="mailto:backflow@eweb.org">backflow@eweb.org</a> to request approval.

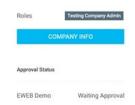

10. Once approved, your status should now be approved in VEPO profile:

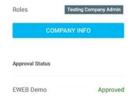

### Create Tester or Additional Admin Account

Company admins can create accounts on behalf of testers or other company admins. Terms & Conditions must be accepted by the individual tester. Passwords will be emailed to the testers email address.

### Admin creates account from Admin Profile

- 1. Navigate to the User link
- 2. Click + to add new user

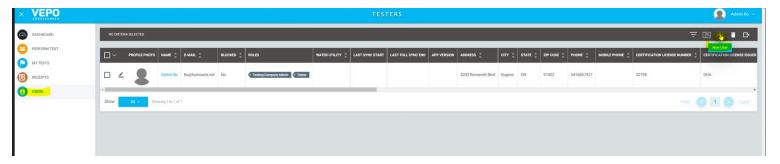

- 3. Enter Testers information including name, email address
- 4. Assign the Role of Tester or Company Admin
- 5. Enter License information, including photos (make sure to click upload after attaching picture)
- 6. Add gauge info for tester (skip if your company shares gauges)
- 7. Click on EWEB under Utilities to Request Approval
- 8. Click Save

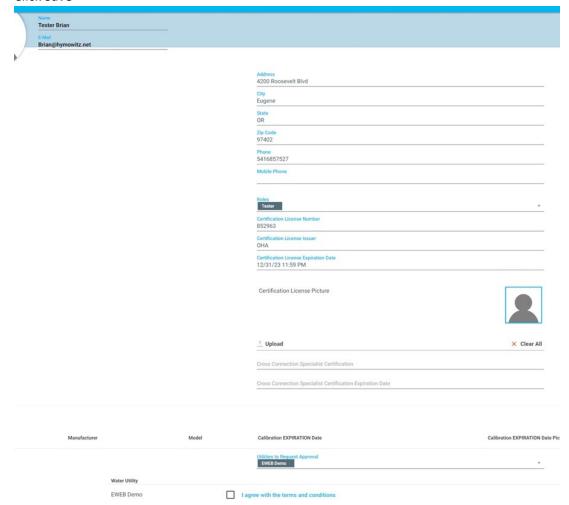

**Note:** Company Admins cannot accept the Terms & Conditions on behalf of the tester. Tester must login to their account to accept the T&C.

Password will be sent to tester via email.

# Associate Existing Tester to Company

Company admins can associate testers to the Company profile after the tester account has been created. This association is not necessary if the admin creates Tester account under Company admin account.

- 1. Click on the dropdown next to your next name
- 2. Select Profile
- 3. Click Company Info
- 4. Enter the email address for the tester or admin you would like to associate to the company.
- 5. Click the +

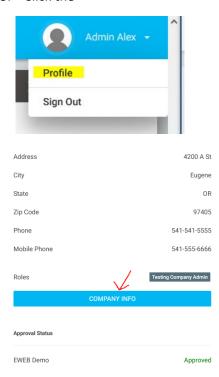

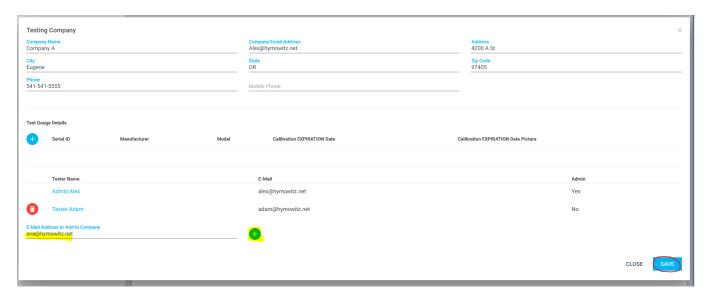

**Reminder:** Tester must log into their account and accept terms & conditions before submitting test results.

# Assign Backflow Tests to Company or to Tester

Company admins can assign tests directly to their company at a customer's request, which allows them to schedule the work and doesn't allow other companies to complete the test.

- 1. Click on Perform Test
- 2. Search by VCC#, Address/Zip, Serial #/Zip, or Meter #/Zip (must enter 5 letters on address)
- 3. Click on calendar schedule button to the left of the serial number:

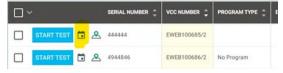

4. Enter information in Plan New Job: Work order type – test, Testers – can assign to company level if admin enters tests or to tester if they utilize the mobile app in the field, Plan date for when work is to be completed (or first day of month test is due), time slot – can do specific time or leave at all day, plan note – can be used for mobile app instructions to tester in the field.

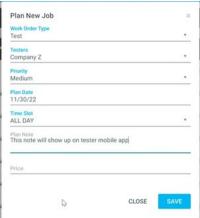

- 5. Click Save
- 6. Can now find scheduled test under My Tests tab.

# Enter Backflow Tests – Assigned to Company or Tester

Company admins can schedule and assign a test directly to their company at a customer's request, which allows them to schedule the work and doesn't allow other companies to search for or complete the test.

- 1. Click on My Tests
- 2. Click on Open Filter Panel and search by Tester, VCC#, Address, Serial #, etc. Reference Configure My Views for more details on saving filters.
- 3. Click Search
- 4. Start Test
- 5. Fill out test form
- 6. Save / Submit Test

# Enter Backflow Tests – Unassigned

Company admins can search for and submit test results for a device if that test has not been assigned to the Company or tester. This only applies if the test is not part of a program or assigned to another company.

- 1. Click on Perform Test
- 2. Search by VCC#, Address/Zip, Serial #/Zip, or Meter #/Zip (must enter 5 letters on address)
- 3. Start Test
- 4. Fill out test form
- 5. Save / Submit Test

### Enter Backflow Test – Failed and Retested

Company Admins and Testers can enter a retest after a device failed and is repaired.

- 1. Click on Perform Test
- 2. Search by VCC#, Address/Zip, Serial #/Zip, or Meter #/Zip (must enter 5 letters on address)
- 3. Start Test
- 4. Fill out test form
- 5. Save / Submit Test
  - \*\*\*NOTE if this failed test was on another testing companies Gold list, it will not show up to enter a test. Please contact EWEB at <a href="mailto:backflow@eweb.org">backflow@eweb.org</a> to have a test work order assigned to your company.

### See all Scheduled Backflow Tests

Company admins can view all company scheduled tests.

1. Click on My Tests

- 2. Make sure the column "Test Submitted" is active in the Table Columns.
- 3. Filter by "Test Submitted/Scheduled" Date Range for scheduled date
- 4. Click Search

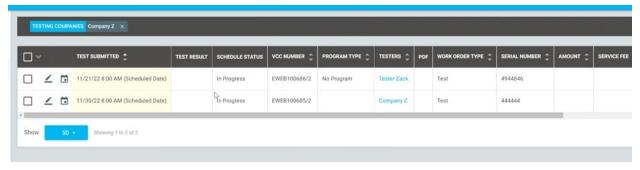

### New or Replaced Backflow Devices

Until further notice, please continue emailing test results for new or replaced device to backflow@eweb.org

### Removed Backflow Device

Please continue notifying EWEB of device removal via email at backflow@eweb.org

# Configure My Views (Filters)

Company admins and Testers can add saved filters to view outstanding, scheduled and completed items.

- 1. Click on My Tests
- 2. Open Filter Panel icon

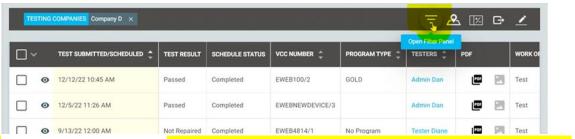

- Choose fields to filter view (Note: Under Test Result drop down option Repaired & Passed is not being used)
- 4. Click Search
- 5. Open Filter Panel icon again

#### 6. Click on Save View

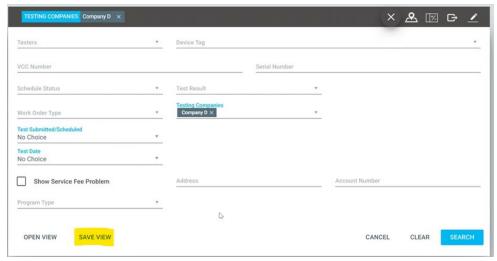

7. Enter name for saved filter

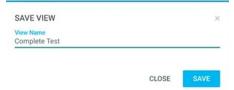

- 8. Click Save
- 9. Click on Open View to see saved filters

# Configure My Views (Open Saved Filters)

Company admins and Testers can add saved filters to view outstanding, scheduled and completed items.

- 1. Click on My Tests
- 2. Open Filter Panel icon
- 3. Click Open View
- 4. Select view (blue file name) of search you plan to run
- 5. It will automatically show saved filtered view

# Configure My Views (Table Columns)

Company admins and Testers can add saved filters to view outstanding, scheduled and completed items.

1. Click on My Tests

2. Click on Select Table Columns icon

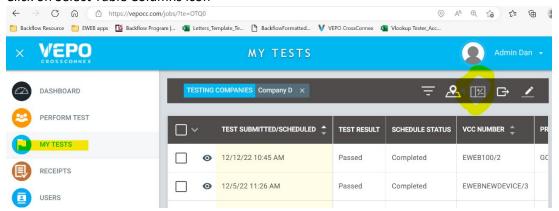

3. Search for columns to select or deselect fields to update the view

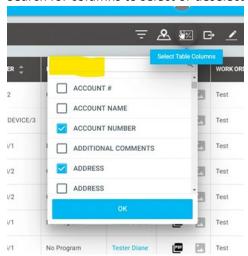

4. Click OK

### **CCT** and Enforcement

Contract company Admins and Testers can also enter test results for both Enforcement test and CCT test.

### Commercial Contract Tests (CCT)

- 1. Click on My Tests
- 2. Click on Open Filter Panel and search by Tester, VCC#, Address, Serial #, etc. Reference Configure My Views for more details on saving filters. (Program type = CCT)
- 3. Click Search
- 4. CCT tests will show under the program type CCT

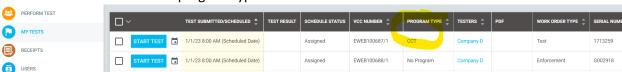

- 5. Start Test
- 6. Fill out test form

- 7. Enter the test fee (total contract tester charge for test), mark yes/no for includes confined space charge in total test fee, and select 10 for EWEB service fee (this is the customer program fee)
- 8. Save / Submit Test

#### **Enforcement Tests**

- 1. Click on My Tests
- 2. Click on Open Filter Panel and search by Tester, VCC#, Address, Serial #, etc. Reference Configure My Views for more details on saving filters. (Work Order Type = Enforcement)
- 3. Click Search
- 4. Enforcement tests will show under the work order type Enforcement

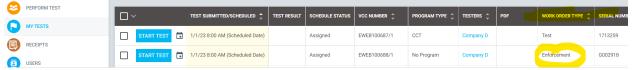

- 5. Start Test
- 6. Fill out test form
- 7. Enter the test fee (total contract tester charge for test), mark yes/no for includes confined space charge in total test fee, and select 10 for EWEB service fee (this is the customer program fee)
- 8. Save / Submit Test

### Invoicing for CCT & Enforcement

- 1. EWEB Admin will run a report at the end of each month with all CCT & Enforcement tests submitted from the 1<sup>st</sup> of the month to the end.
- 2. Report will be sent via email to contract tester for review
- 3. Tester will send back a company invoice with test report for payment
- 4. EWEB Admin will process payment to contract tester

# Troubleshooting

#### Tester Search Shows "You are not allowed to test this device"

This means the device is currently in EWEB's records, but it is assigned to program (Gold or CCT). Please contact EWEB if this needs to be reassigned.

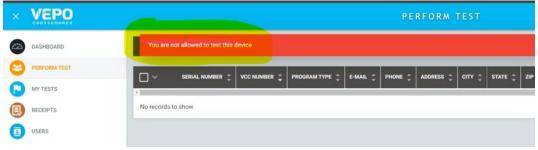

#### Tester Search Shows "No Records to Show"

This means the device does not exist in EWEB's records. Double check the VCC number or address/zip code. If records still aren't found, please submit a new test record.

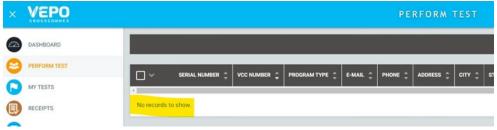

### Tester Search Shows "There is already a scheduled or in progress test for the device"

This means the device is currently in EWEB's records, but it is assigned to another tester or your testing company, not in a program. Please contact EWEB if this needs to be reassigned.

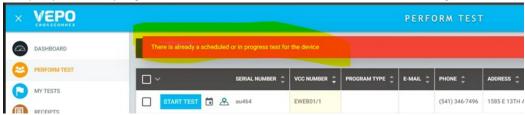

### Tester doesn't have "Save" button under Profile

- 1. Click the three dot ellipses icon in the upper right corner of the screen
- 2. Click "Edit"
- 3. Changes can now be made to the profile and the Save button should appear.

#### Terms

| CCT Program  | Contracted Commercial Testing: new name for       |
|--------------|---------------------------------------------------|
|              | the previous ATA test program.                    |
|              | Commercial customers can request that EWEB        |
|              | facilitate testing and bill customers on their    |
|              | EWEB bill.                                        |
| Gold Program | New name for the previous GAG/Good as Gold        |
|              | test program.                                     |
|              | Customers work directly with their tester of      |
|              | choice to get their tests completed every year by |
|              | the same company                                  |

| My Test  Perform Test | Search for assemblies that are assigned to either the tester or the company.  Search for device that is unassigned. Will get error message if you look up a device that is already assigned to a tester or a Company.                                                         |
|-----------------------|----------------------------------------------------------------------------------------------------|
| Schedule Status       | <ul> <li>Not Scheduled – No tester assigned, and no Plan Date assigned</li> <li>Scheduled – Has a Plan Date, but not assigned to anyone</li> <li>Assigned – Test assigned to tester (with or without a Plan Date)</li> <li>In Progress – Tester is completing test</li> </ul> |
| Test Date             | Date test was performed                                                                                                    |
| Test Submitted Date   | <ul> <li>For completed tests it's the date the test was submitted (not performed)</li> <li>For scheduled/assigned tests, it's the plan date (scheduled date)</li> </ul>                                                                                                    |
| Test Valid Until      | Test Due Date (if first of month, test is due 30 days after)                                                                                                    |

# EWEB Data Column Index

The VEPO Cross Connex system supports many utility companies and EWEB does not utilize all the data fields. The following table details the column values in use by EWEB.

| Used by EWEB? | Column Name | Description |
|---------------|-------------|-------------|
|               |             |             |
|               |             |             |
|               |             |             |
|               |             |             |